# **Zoomのインストール、基 本操作の説明マニュアル**

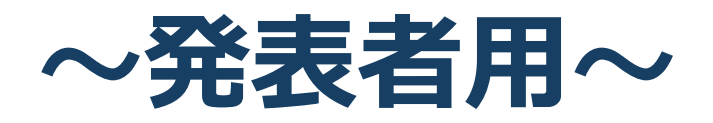

#### 日本爬虫両棲類学会 第59回大会 実行委員会

<https://redbuller.hatenablog.com/entry/2020/03/28/022605><br>Creative Commons 表示 4.0 国際 (CC BY 4.0)  $(CC$  BY 4.0 をもとに改編 2020年11月30日版

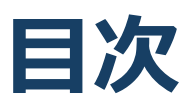

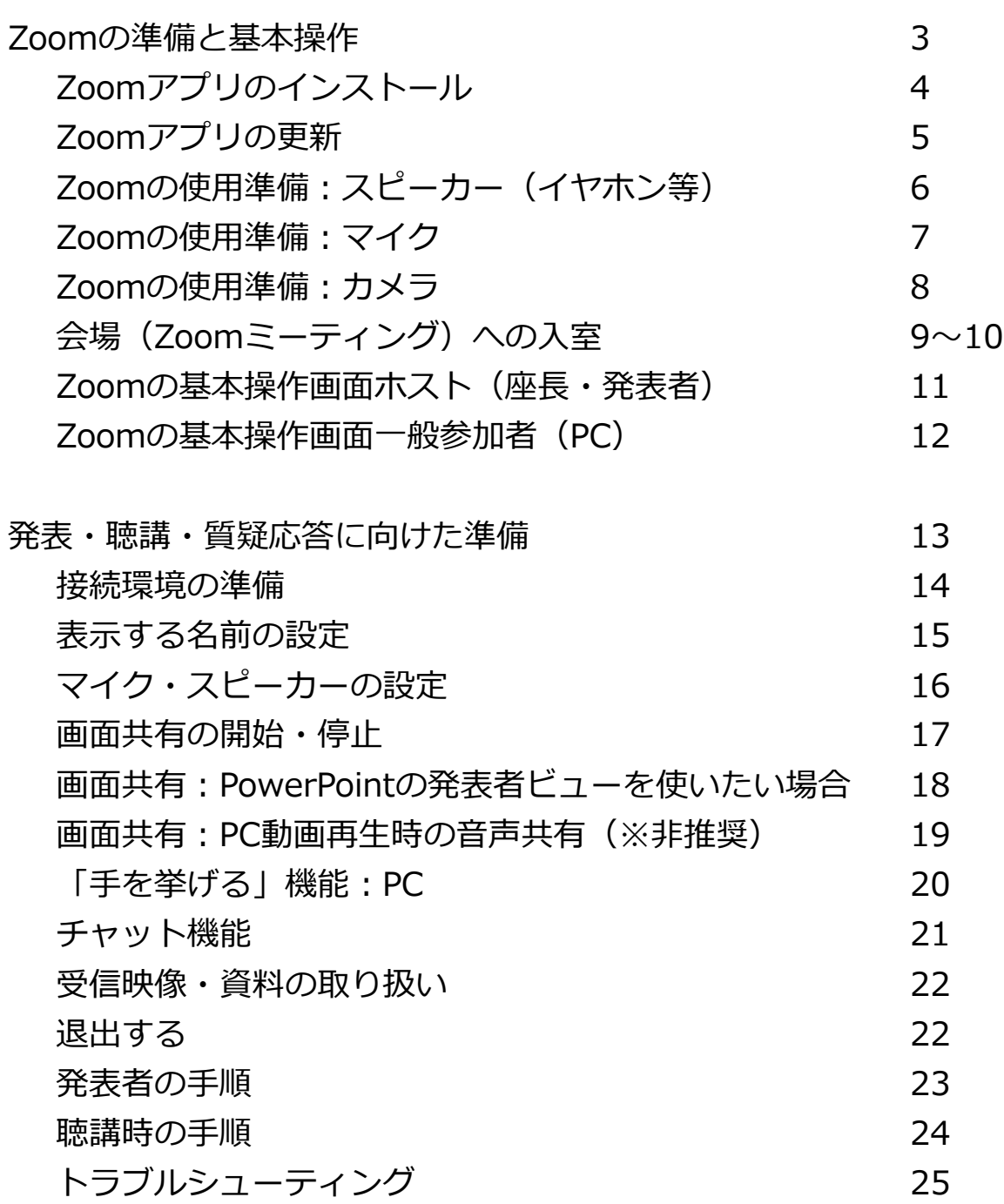

# **Zoomの準備と 基本操作**

※ Zoom を使用するには、スピーカー、マイク(発表者は、+ WEBカメラ)が内蔵または接続されているパソコン等が必要です。 ※ このマニュアルはパソコンでの使用を想定して作られています。 スマートフォンやタブレットをご使用予定の方は、以下のブログを 参考に手順に従って準備してください。

<https://redbuller.hatenablog.com/entry/2020/03/28/022605>

## **Zoomアプリのインストール**

### Zoomのウェブサイトからダウンロード

◆ご自身がお持ちの端末に対応したものをインス トールしてください。

[https://zoom.us/download#client\\_4meeting](https://zoom.us/download#client_4meeting)

#### 上記URLにアクセスし、「ミーティング用Zoom クライアント」からダウンロードしてください。

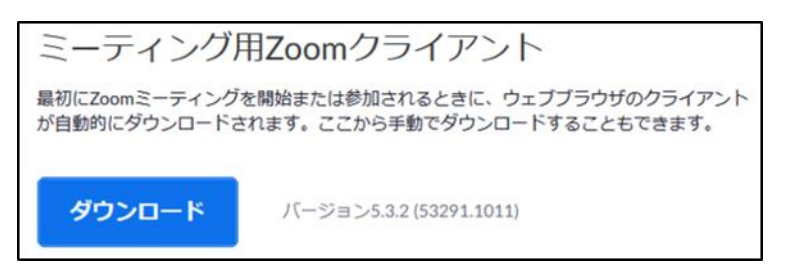

#### ◆ダウンロードされたファイルをダブルクリックす ると、アプリのインストールが始まります。

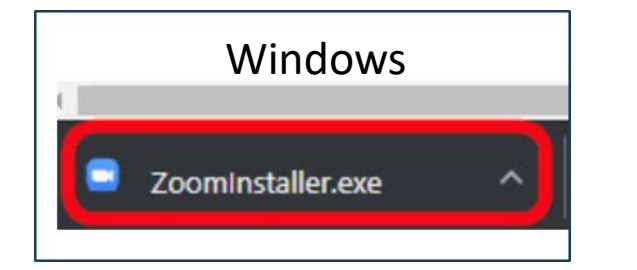

<https://zoom-japan.net/manual/pc/zoom-pc-app/> より引用

■PCの場合

Mac Zoom.pkg ᄉ

◆サインイン画面が表示されたらインストール完了 です。 □ Zoom クラウドミーティング **ZOOM** ミーティングに参加 サインイン

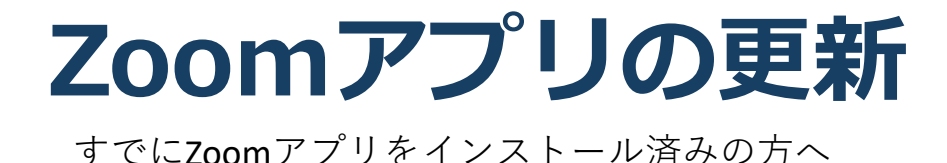

#### ■最新版のZoomアプリをお使いください。 下記の手順で最新版にアップデートできます。

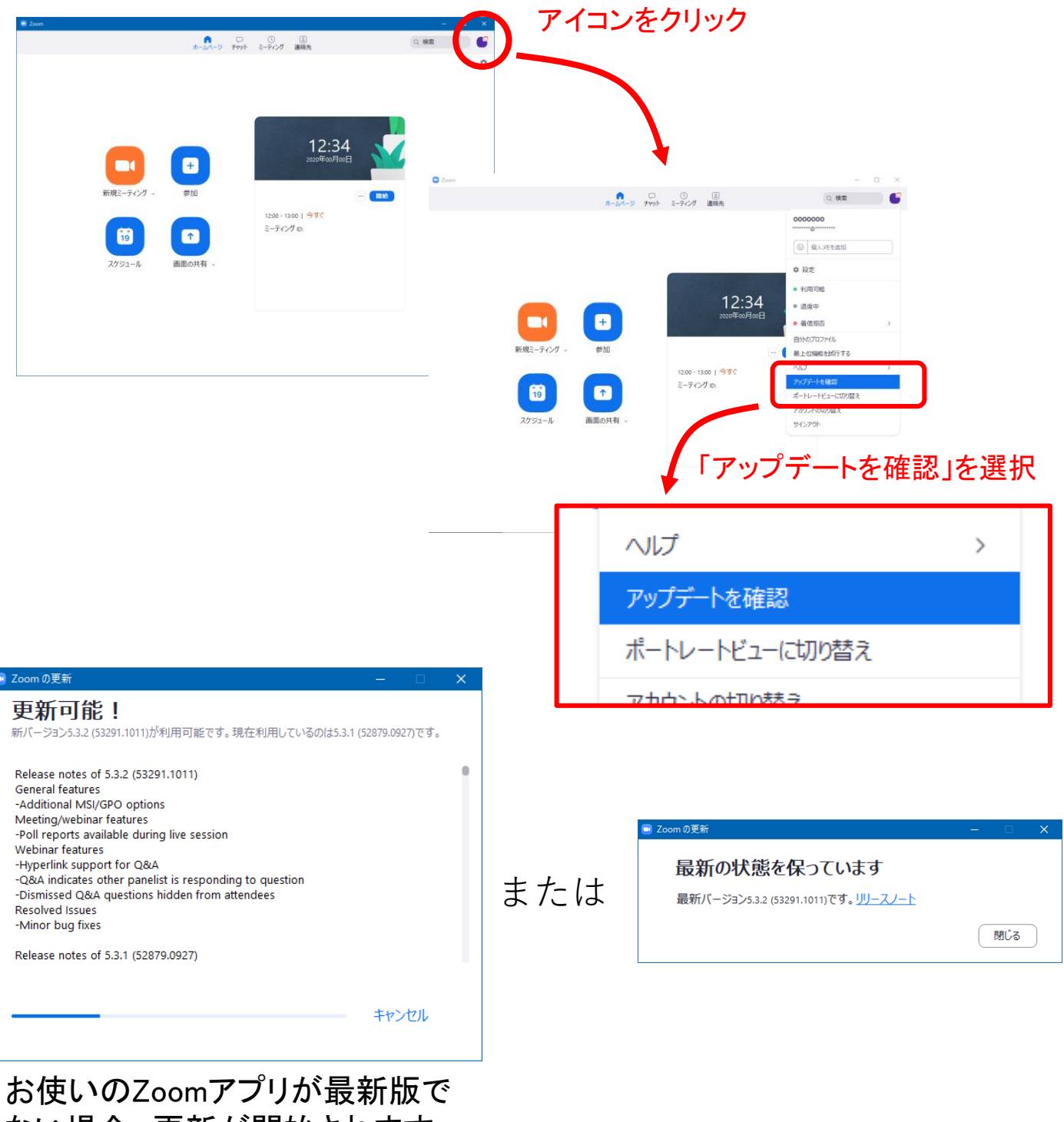

ない場合,更新が開始されます.

### **Zoomの使用準備: スピーカー(イヤホン等)**

#### Zoomアプリを起動して「設定」画面を呼び出す

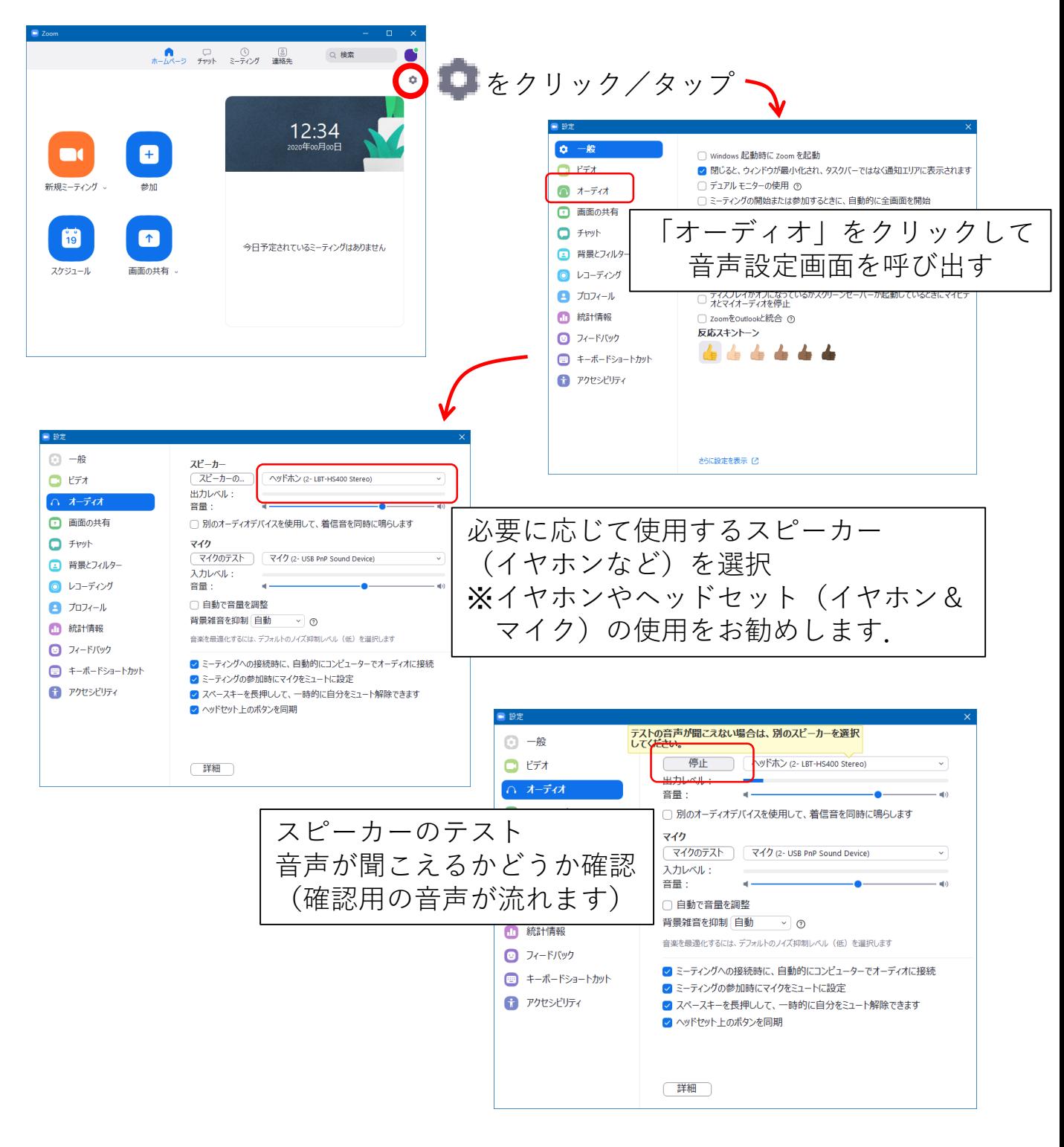

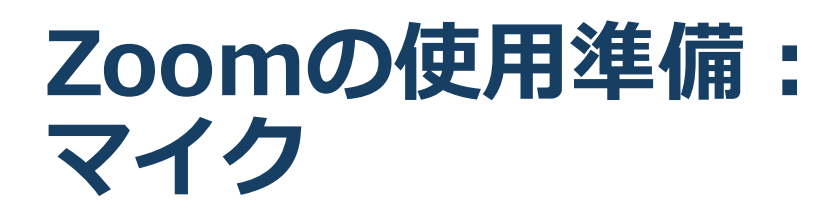

Zoomアプリを起動して「設定」画面を呼び出す

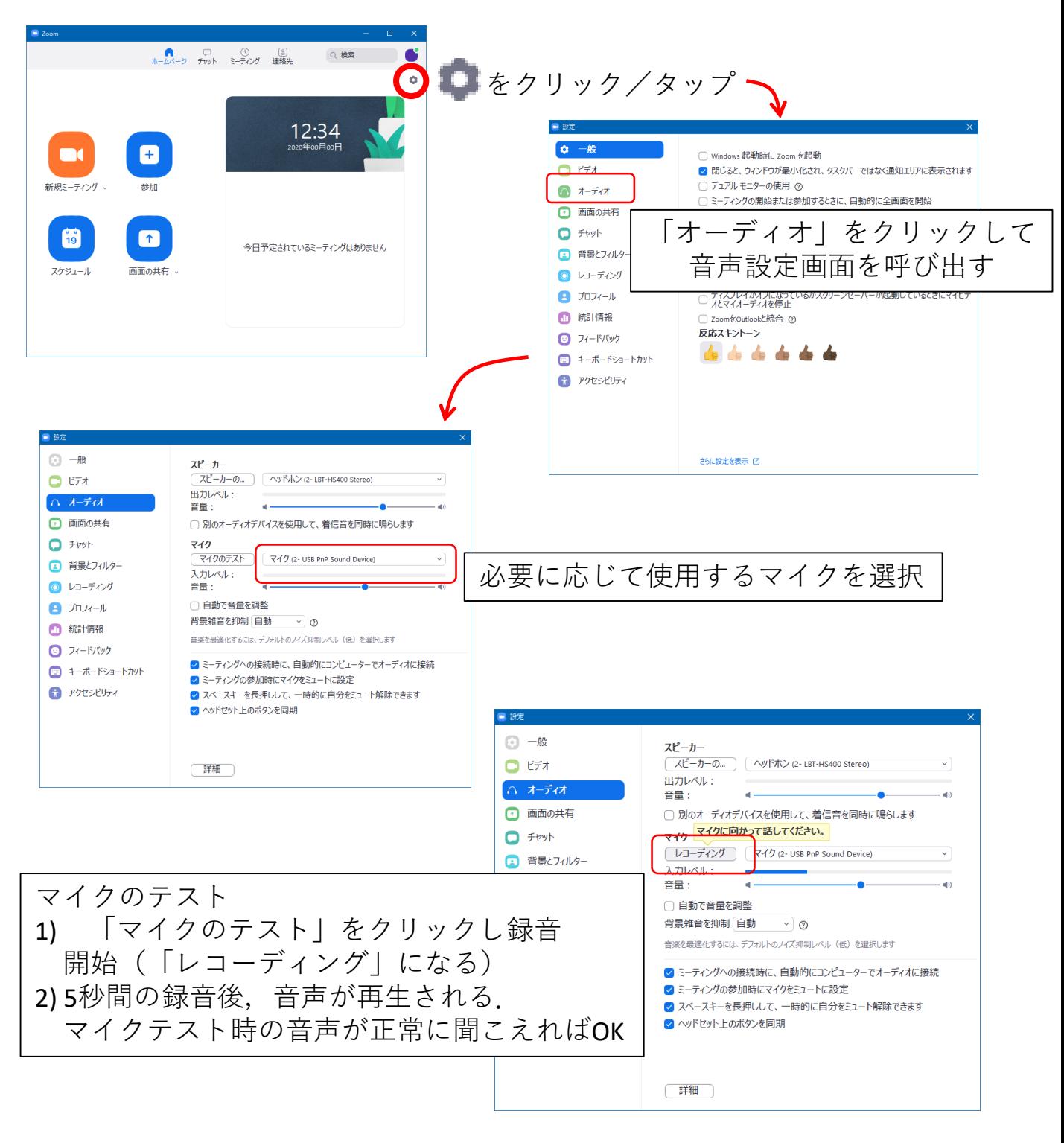

### **Zoomの使用準備: カメラ**

Zoomアプリを起動して「設定」画面を呼び出す

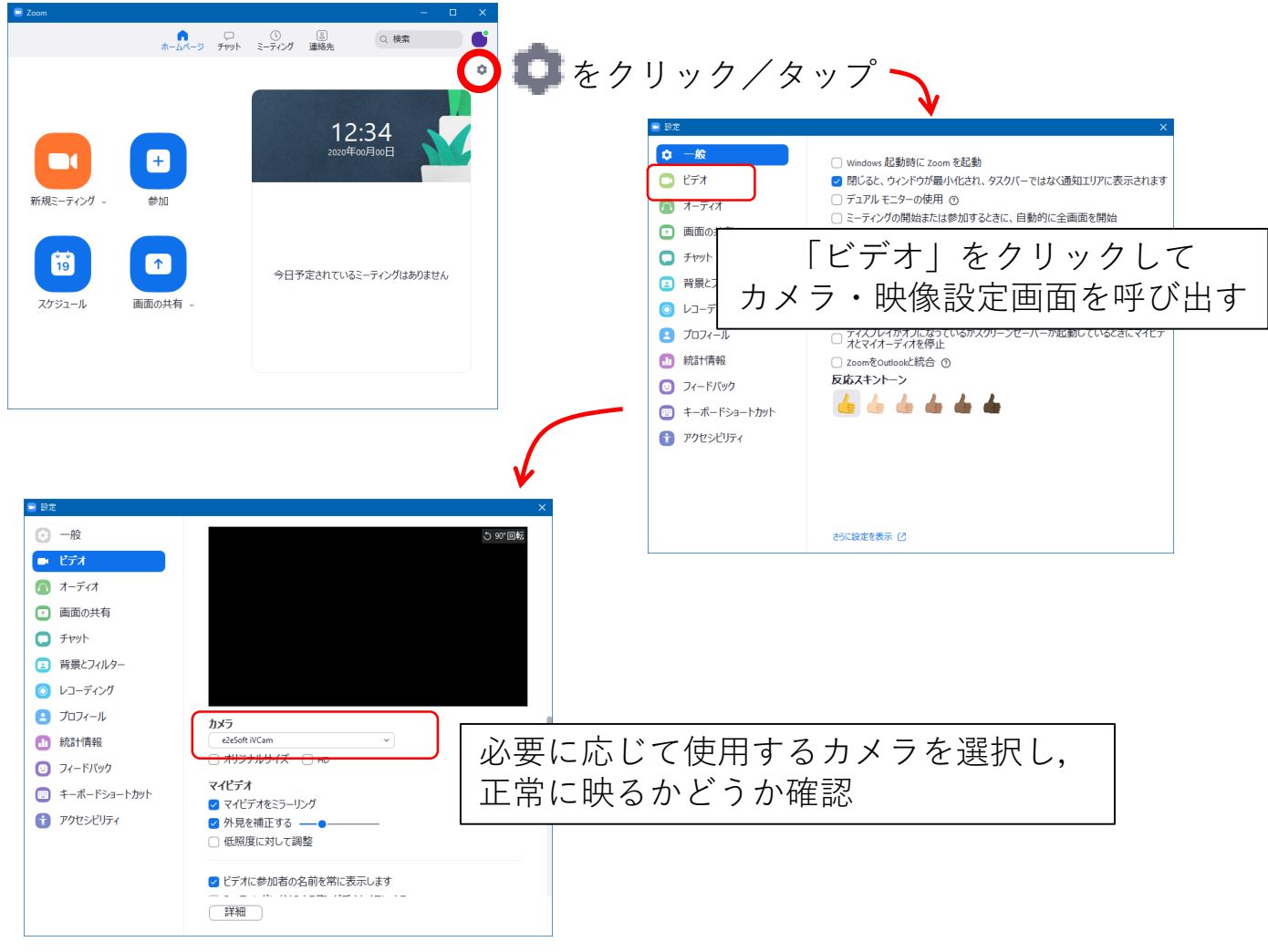

※カメラ・映像について \*ネットワーク通信量を抑えるため,基本的にはカメラをOFFにしてください. \*バーチャル背景を使用する場合,動画ではなく静止画をお使いください.

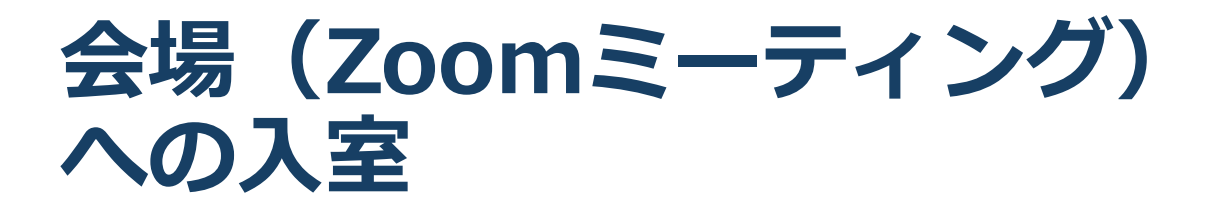

 会場のURLをクリック/タップ (またはブラウザのURL欄に入力) →Zoomアプリが起動します. URLの例: **https://us04web.zoom.us/j/01234567890**

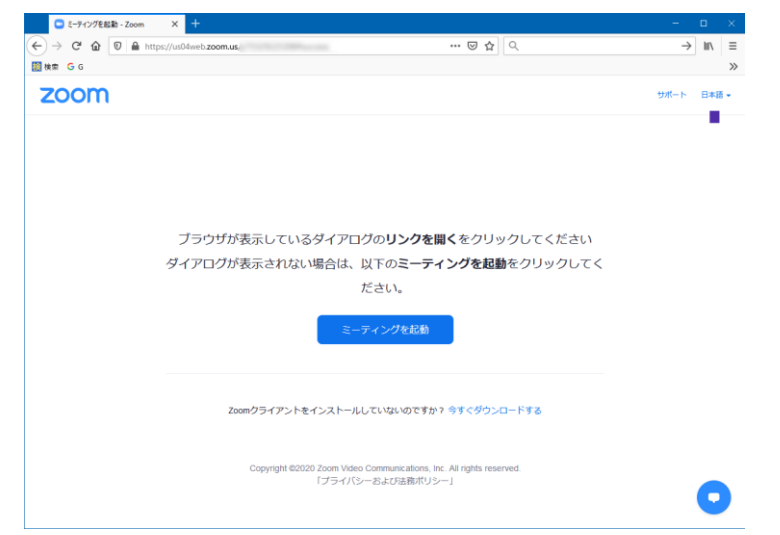

#### ■ ミーティングパスコードを入力します

パスコードは,大会参加登録者に別途お知らせします

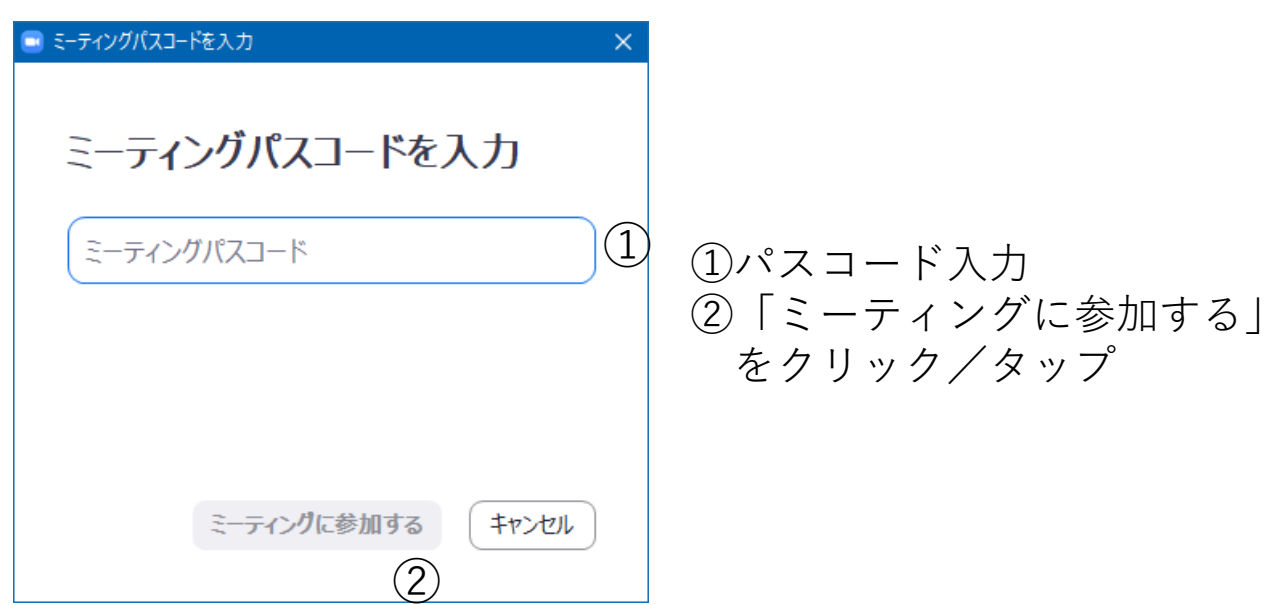

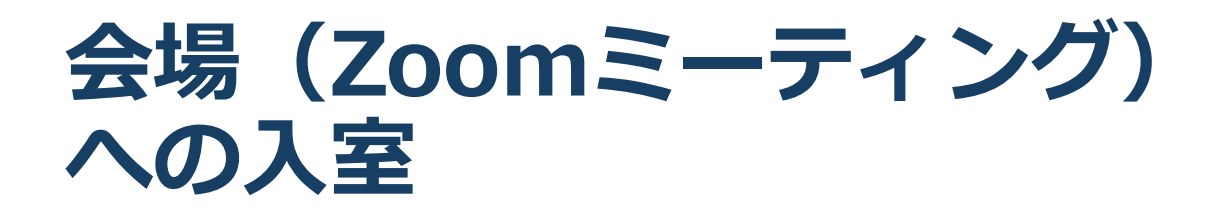

■「どのように音声会議に参加しますか?」という画 面が出てきたら、「コンピューターオーディオに参 加」を選択してください。

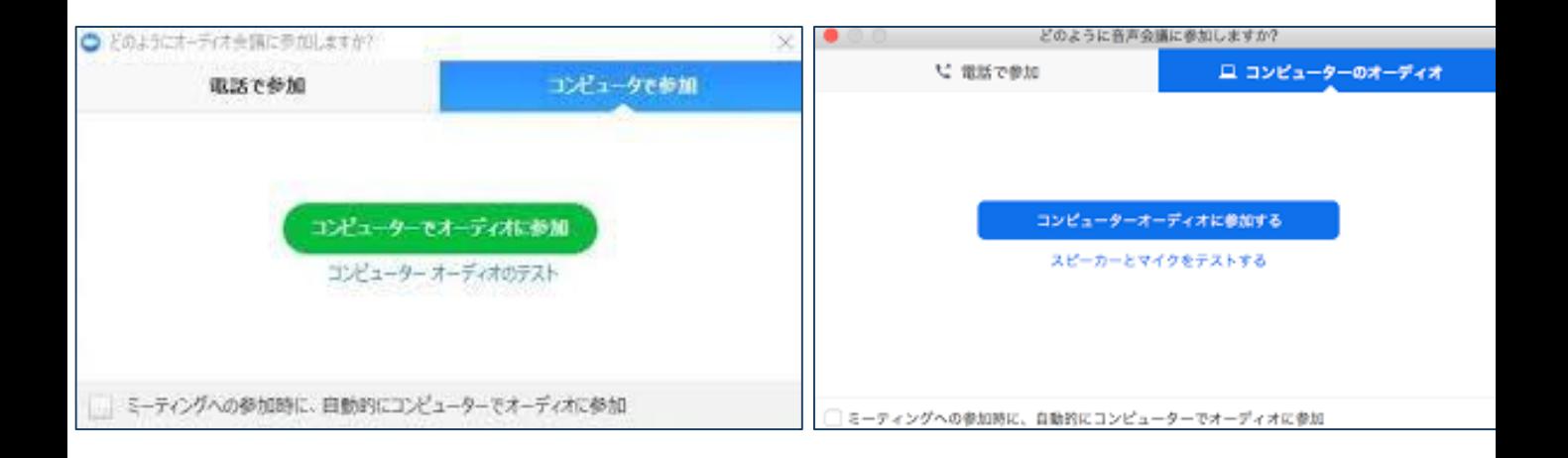

**はじめてZoomを使う場合**、Zoomミーティングで 使用する名前を入力してください。

◆GoogleやFacebookアカウントと連携する場合は、そ の名前が自動的に取得されます。

◆表示する名前はミーティングに参加後も変更できます。 **※表示する名前については\*ページ参照**

## **Zoomの基本操作画面 ホスト(座長)**

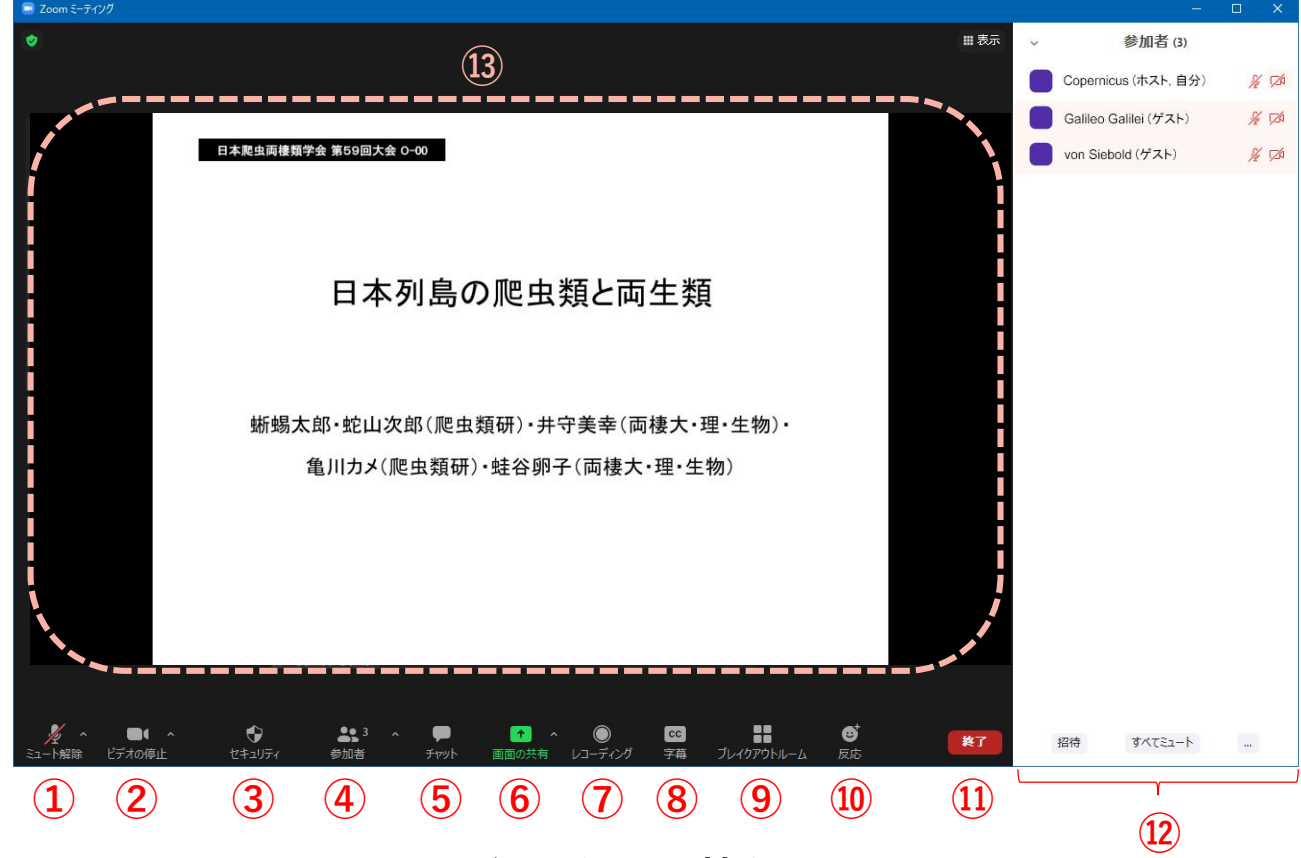

- **ミュート:マイクのON/OFFを切り替え**
- **ビデオの開始:カメラのON/OFFを切り替え**
- **セキュリティ:各種セキュリティ設定**

※**セキュリティ設定は変更しないでください**

- **参加者:ミーティングルームの参加者一覧(⑫)を表示**
- **チャット:参加者に対してテキストメッセージを送信**
- **画面の共有:参加者に発表スライド等を見せる機能.**

※**口頭発表者のみ使用**

- **レコーディング:ミーティングを録画(**※**使用しないでください)**
- **字幕:本大会では使用しません**
- **ブレイクアウトルーム:本大会では使用しません**
- **反応:本大会では使用しません**
- **終了:自分だけがミーティングから退出できる**
- **ミーティング参加者一覧.⑤ を押して表示**

※**座長は参加者一覧を常に表示しておいてください**

 **メインウィンドウ:発表時にはスライドが、それ以外の時には 参加者一覧が表示されます** 11 - 12 - 2007年 - 2008年 11 - 2008年 12 - 2018年 12 - 2018年 12 - 2018年 12 - 2018年 12 - 2018年 12 - 2018年 12 - 2018年 12 - 2018年 12 - 2018年 12 - 2018年 12 - 2018年 12 - 2018年 12 - 2018年 12 - 2018年 12 - 2018年 12 -

## **Zoomの基本操作画面 一般参加者・発表者(PC)**

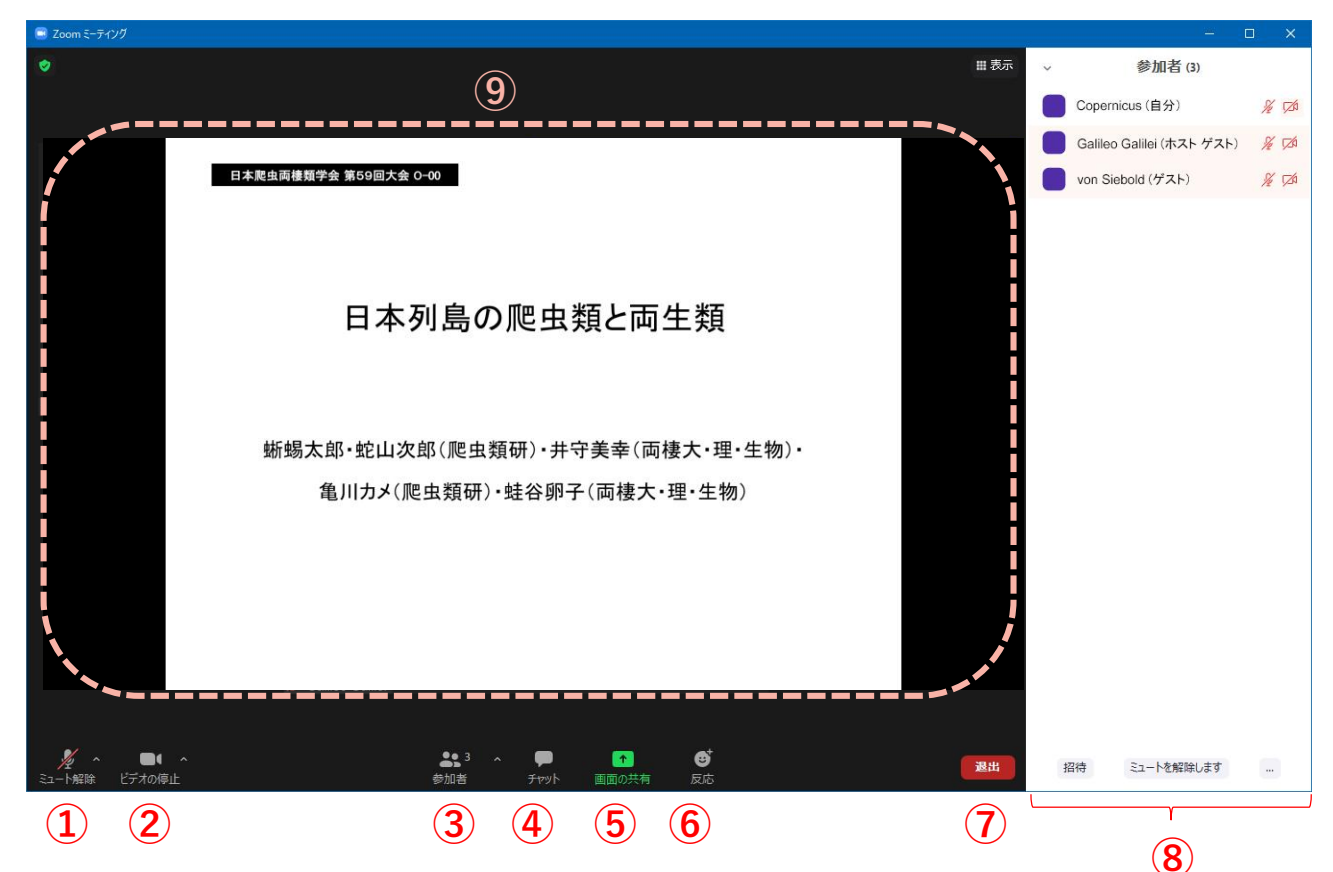

- **ミュート:マイクのON/OFFを切り替え**
- **ビデオの開始:カメラのON/OFFを切り替え**
- **参加者:ミーティングルームの参加者一覧(⑫)を表示**
- **チャット:参加者に対してテキストメッセージを送信**
- **画面の共有:参加者に発表スライド等を見せる機能.**

※**口頭発表者のみ使用**

- **反応:本大会では使用しません**
- **終了:自分だけがミーティングから退出できる**
- **ミーティング参加者一覧.③ を押して表示.**
- **⑨メインウィンドウ:発表時にはスライドが、それ以外の時には 参加者一覧が表示されます**

# **座長・発表・聴講・ 質疑応答に向けた準備**

### **接続環境の準備**

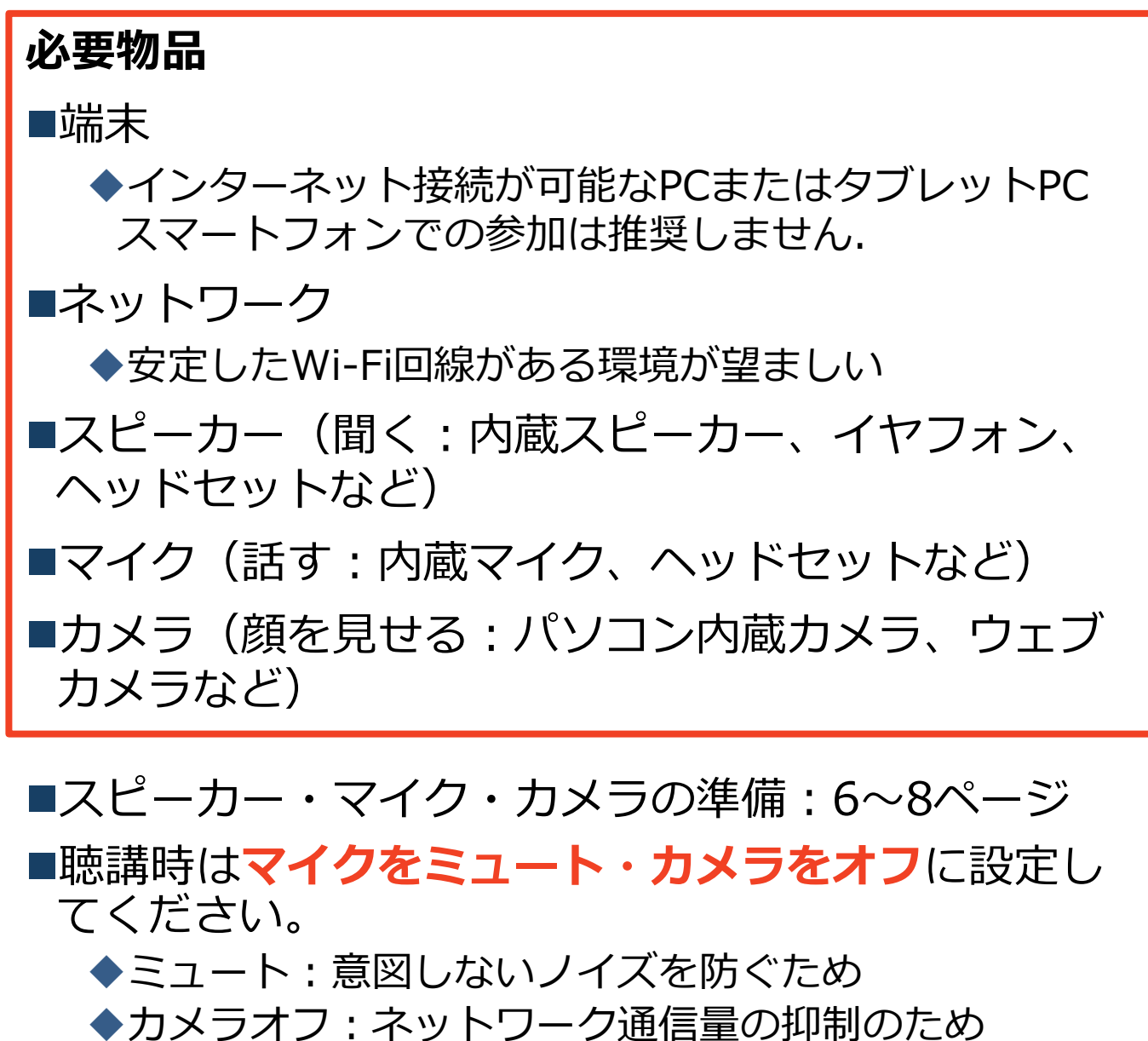

発言するときは、**マイクのミュートを解除してくだ さい(11ページ・12ページの①)。**

※ミュート解除には座長の許可が必要です。

**■近接した場所で複数人が同時に接続して視聴する場 合は、イヤフォン等をお使いください。近くで別の 人がスピーカーを使用しているときにマイクをONに するとハウリングが発生します。**

## **表示する名前の設定**

- ■座長、発表者、聴講者か識別しやすいよう、氏名や所属の情報 を含む参加者名にしてください。
	- ◆ミーティングへ参加後、変更することもできます。
	- 座長の方は、発表者、参加者に名前の変更をするように事前にアナ ウンスしてください。
- ■自身が発表する時は氏名の前に発表番号を入れてください。
- 参加者名は**氏名\_所属** としてください。
- 発表するセッション中:O-21京都花子\_京都大学

聴講のみのセッション中:京都花子\_京都大学

#### ■ミーティングへ参加後、表示される名前を変更する方法

「参加者」をクリック/タップする

参加者一覧の一番上に表示される自分の名前にマウスを近づけ、 「詳細」をクリック/タップし,「名前の変更」を選択する。

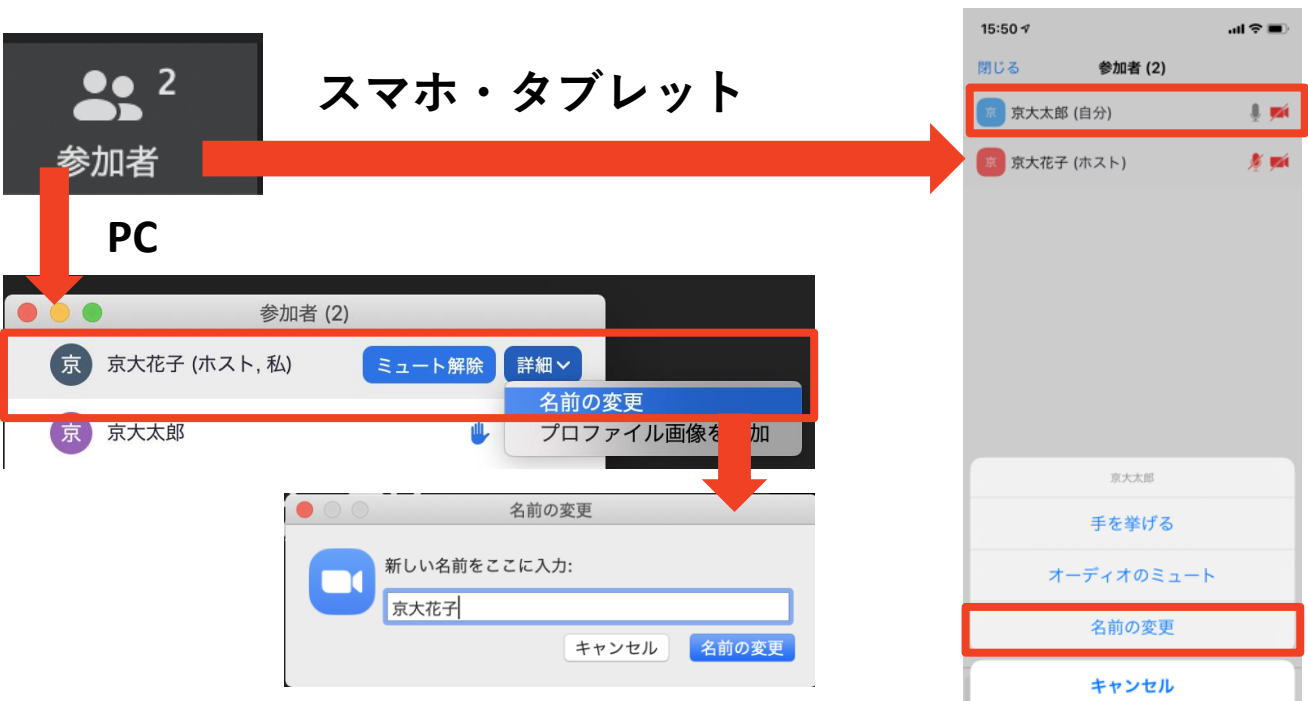

**マイク・スピーカーの設定**

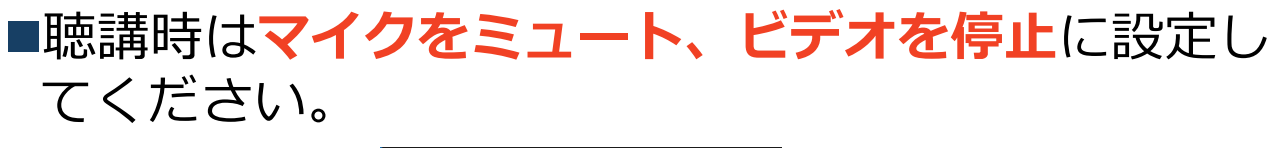

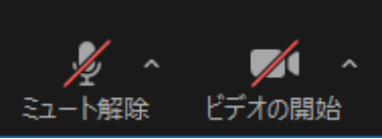

■質疑応答で発言するときに**マイクのミュートを解除** してください。発言時は**ビデオもONを推奨**します。 ◆「ミュート解除」、「ビデオの開始」をクリックす ると設定を変更できます。

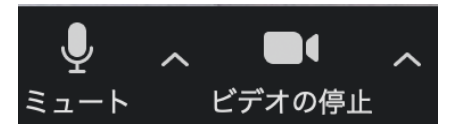

■ミュート機能の右隣「^」マークをクリックし、使 用するマイクとスピーカーを選択してください。

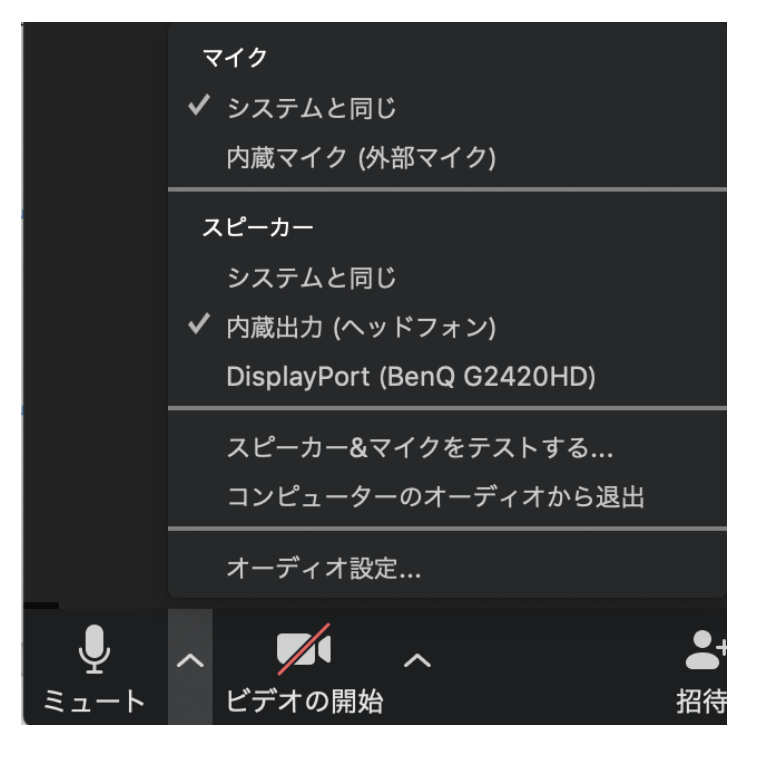

## **画面共有の開始・停止**

■発表者は自身のPCの「画面を共有」する事で、聴衆にスライドを見せる ことができます。

#### **発表開始時:**

- ①「画面を共有」をクリック/タップします。
	- (「画面の共有」:11ページ⑥)

②共有したいウィンドウ(PowerPointなど)を選択し、

③右下の「共有」を押すと画面共有が始まります。

#### **発表終了時:**

④画面上部中央の「共有の停止」を押すと画面共有が終わります。

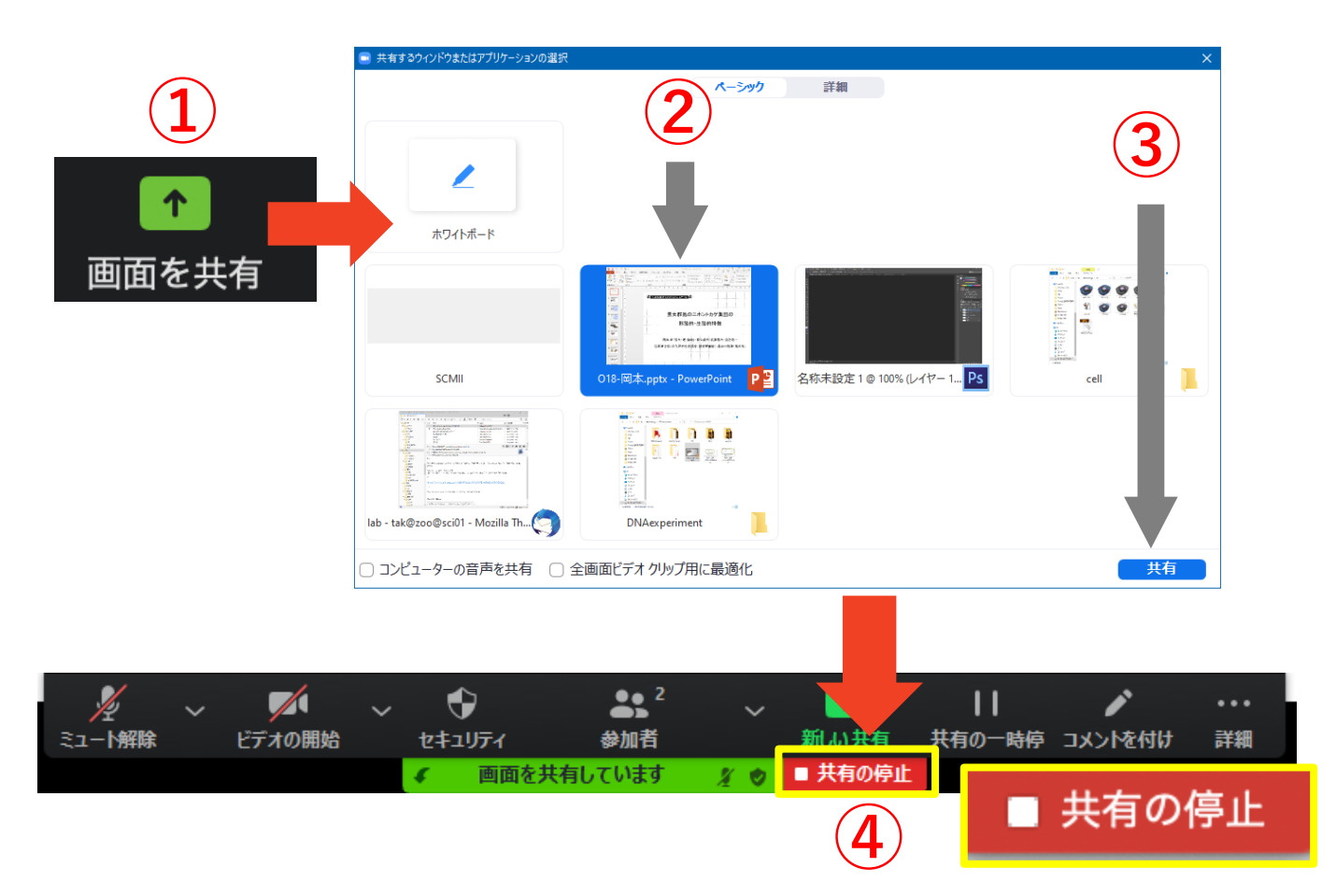

※カーソルを「レーザーポインター」にすることをお勧めします. スライドショー中に右クリック>ポインターオプション>レーザーポインター ※通信量抑制のため、バーチャル背景PowerPointは推奨しません

### **画面共有:PowerPointの 発表者ビューを使いたい場合**

- 1. PPT発表ファイルを開く**(スライドショーはまだ始めな いこと)**
- 2. Zoomで共有 → PPT発表ファイルのウィンドウを選択し 共有開始
- 3. スライドショーを開始
- 4. スライド上で右クリック→「発表者ビューを表示」

これで、聴衆にはスライドが、発表者には発表者ビューが, それぞれ表示されます

※**スライドショー開始前**にZoom画面共有を開始するのがポイント. もし途中で画面共有が解除された場合は,スライドショーを一度中

断して手順2~4をやりなおす必要があります.

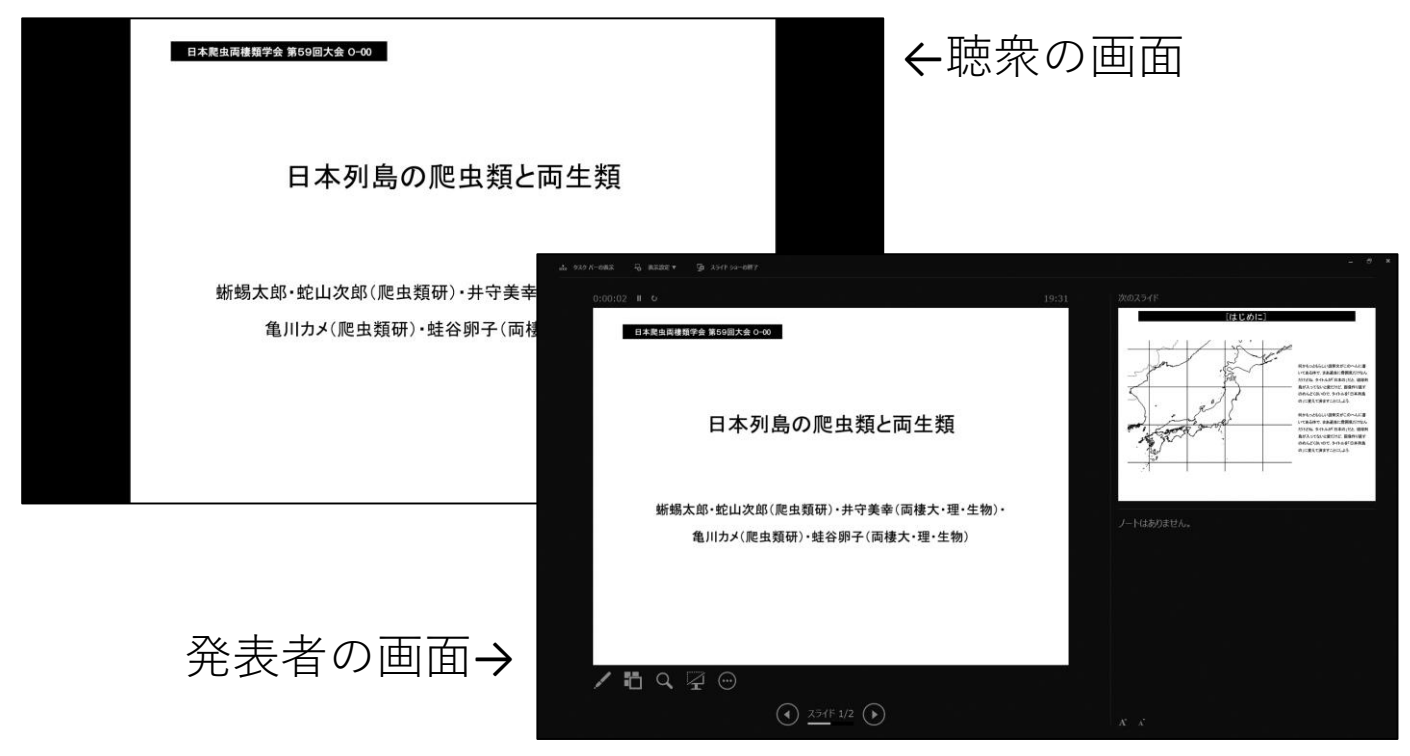

### **画面共有:PC 動画再生時の音声共有(※非推奨)**

- ■「画面共有」から共有する画面を選ぶ際に、左 下にある「**コンピュータの音声を共有**」に チェックをいれると、コンピュータ上で再生し た映像等の音声を相手に送ることができます。
- ■もしくは「詳細」から「**コンピュータの音声を 共有**」を選択します。
	- ◆「コンピューターオーディオの共有」を許可する か確認される場合があります。許可をするように 設定してください。
- ■マイクも反応するので、映像を再生しながら口 頭で解説することもできます。

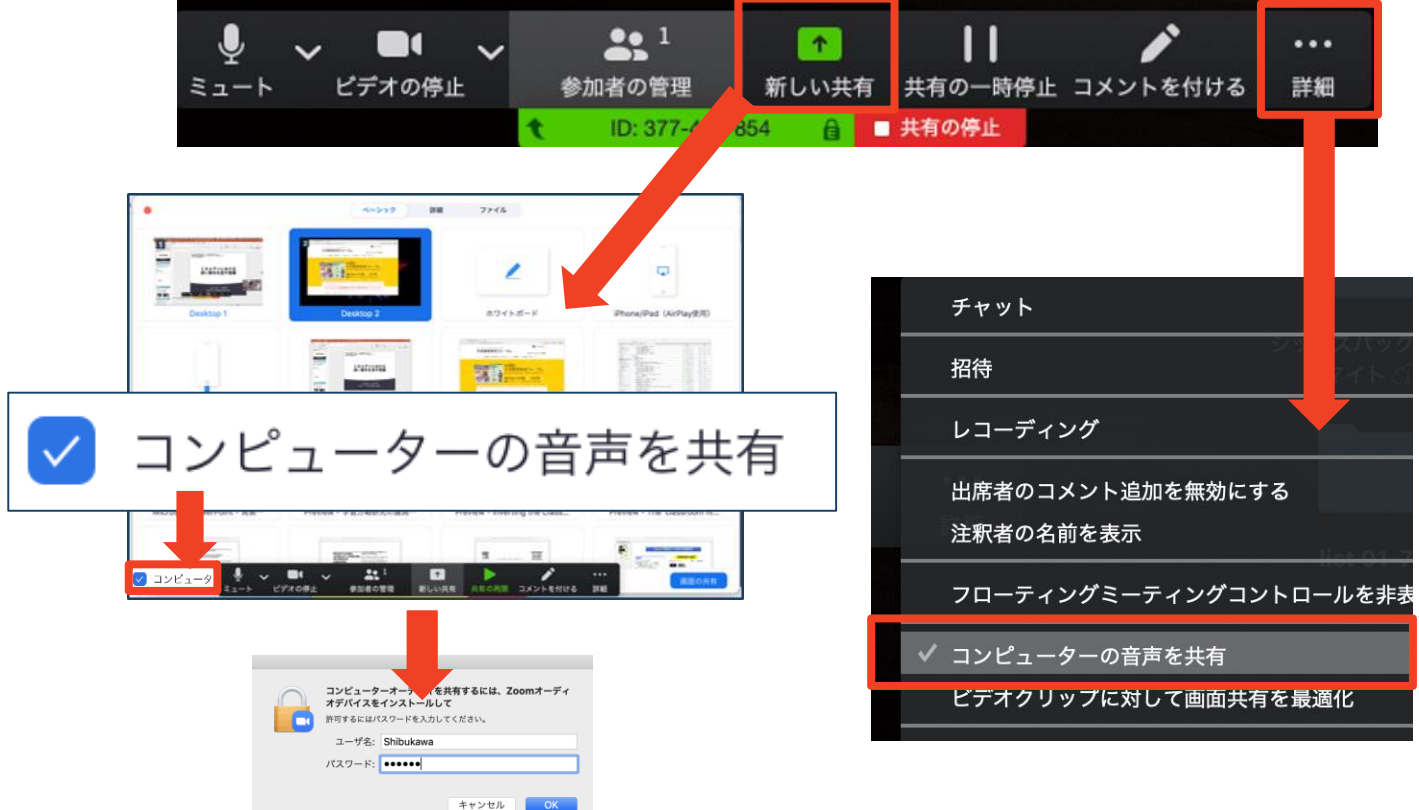

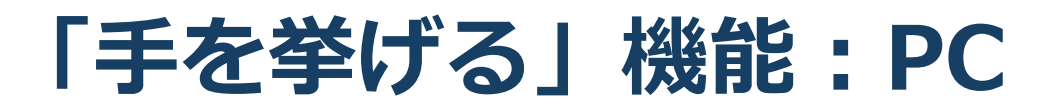

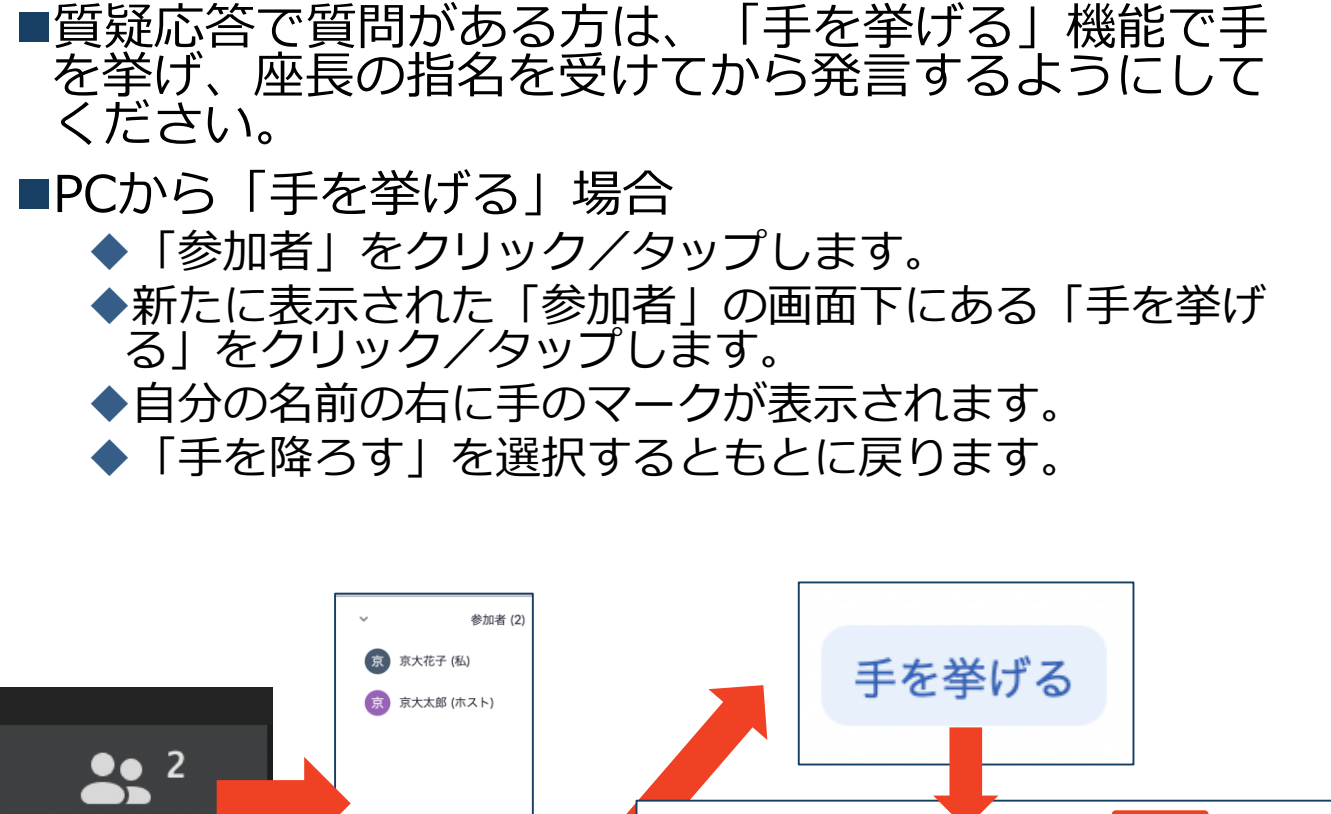

参加者 京 京大花子(私)  $\Box$ 手を降ろす ミュート…除しま 手を挙げる

■注意:ホスト(座長・発表者)は、手を挙げる機能を 使うことはできません。 ホストは「全ての手を降ろす」機能があります。

■参考:タブレット端末で「手を挙げる」を使う方法: 「参加者」をタップ=>自分の氏名が表示されている 部分をタップ=>手を挙げる

### **チャット機能**

- ■参加者全員や特定の参加者にメッセージやファ イルを送ることができます。
- ■PCの場合、「チャット」を選択すると、チャッ ト画面が表示されます。
	- ◆PCの場合、標準の設定では、エンターを押すと発 言内容が送信されるので注意してください。
- ■スマートフォン・タブレットの場合、「参加 者」から「チャット」画面へ移動できます。
- ■宛先を選択すると、メッセージを送る相手を指 定できます。

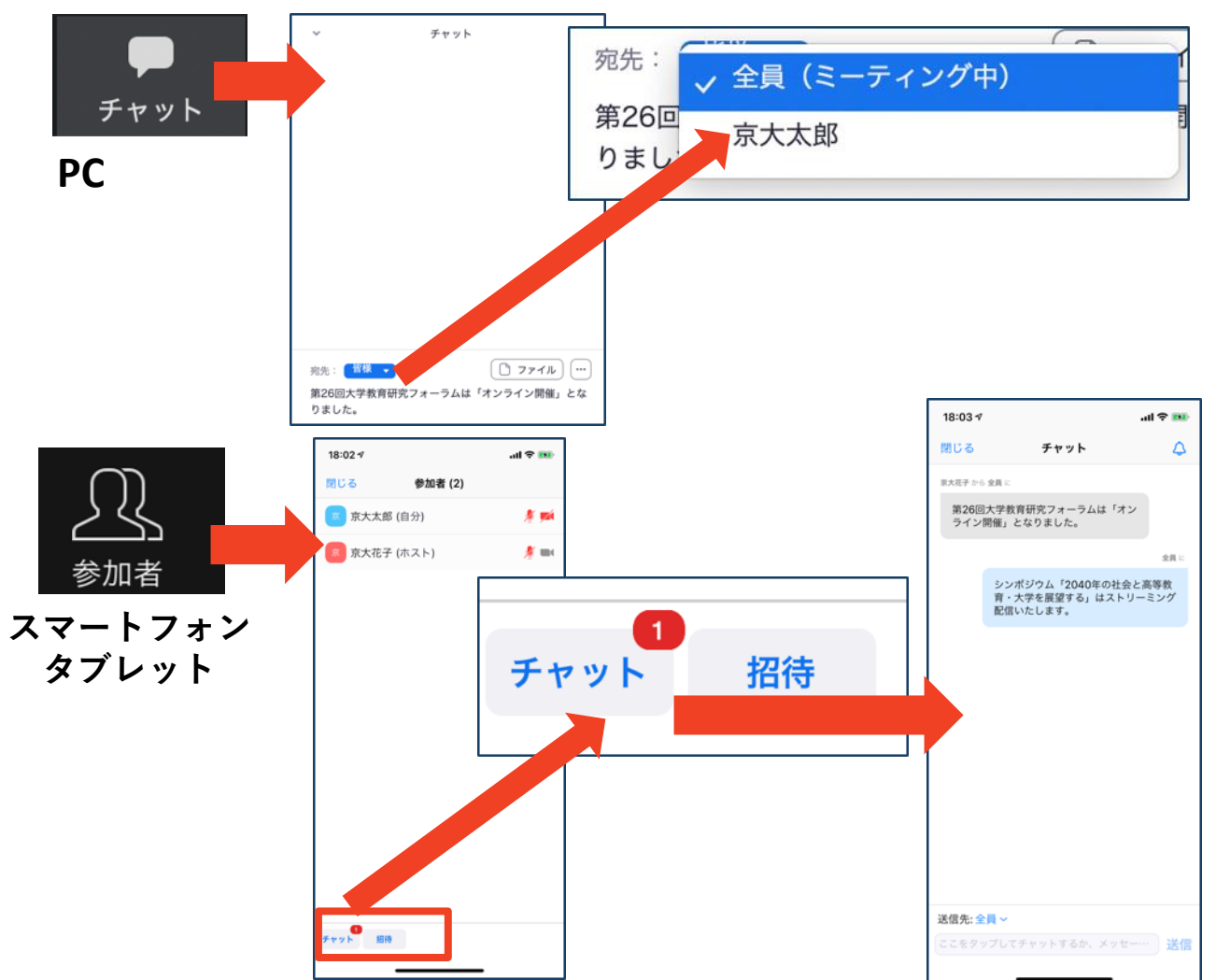

**・受信映像・資料の取り扱い ・退出する**

## **受信映像・資料の取り扱い**

■発表者や主催者の許可がない限り、受信映像や 発表資料の保存(画面キャプチャを含む)、録 音、再配布は原則禁止です。必要な場合は、事 前にすべての関係者に許可を得てください。

### **退出する**

- ■「退出」を選択すると、自分だけがミーティン グから出ることができます。
- ■同じミーティングに再度参加したい場合は、招 待URLにアクセスし、パスコード入力するとも う一度参加できます。

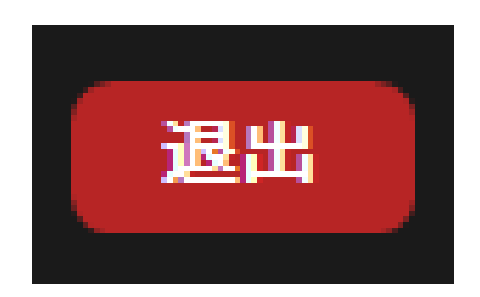

### **発表者の手順**

**1 . 発表時(画面共有中)は ミ ュ ー ト 解 除 ・ カ メ ラ オ フ .** 質 疑応答時はカメラをオンにしてもよい.

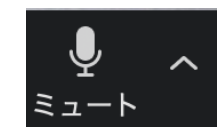

- **2 . 自分の発表セッション中 に 表 示 す る 名 前 : 発表番号 氏 名 \_ 所 属** (例: O - 2 1 京 大 花 子 \_ 京 都 大 学 )
- 3. ミュート解除 (座長が許可する) したのを確認し, 画**面 共 有** を開始して発表する.

Power Pointの発表者ビューを使う場合 (詳しくは18ページ):

- 1) 発表ファイルを開く(スライドショーはまだ開始しない)
- **2 ) 画面共有** でそのウィンドウを選択して開始
- 3) PowerPoint上でスライドショー開始
- 4 ) 右クリックして,「発表者ビューを表示」
- 4 . 発表終了後,質疑応答を受け付ける(カメラをオンにし てもよい).場合によってはチャットで質問が行われる 場合があるため, 質疑応答時間中は**チャットウィンドウ** を開いておくこと.
- 5 . 発表・質疑応答が終わったら,表示する名前 を

「 **氏 名 \_ 所 属** 」に戻す(冒頭 の 発 表 番 号 を 削 除 ) .

6 . 発 表 1 2 分+質疑応答 2 分 3 0 秒 .

#### **7 . 著作権への配慮**

>画像や文献の出典を明記してください。

▶学会でのオンラインでの発表は自動公衆送信による再 送信とみなされます。

## **聴講時の手順**

#### **1 . マイクをミュート・カメラをオフにする**

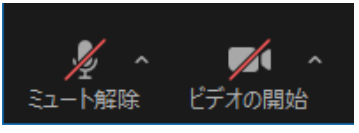

#### **2.表示する名前: 氏 名 \_ 所 属** >聴講者の例:京都花子 京都大学 ※ 質疑応答で座長が指名するときに必要です。

#### **3.質疑応答:**

- **1 ) 質問希望者: 「手を挙げる」** 機 能 を 使 用 し て 表 明
- **2 ) 座長: 質問者** を指名(名前と所属を言う)して, その対象者に **「ミュート解除を求める」** ( これで **「ミュート解除」** が許可される)
- **3 ) 質問者: 「ミュート解除」** して口頭で質問する. 発表者との質疑応答が終わったら、再度 **ミ ュ ー ト**  $\bullet$ ミュート する.

**※「手を挙げる」**機能: 22ページ参照

**口頭で質問できない(マイクが使えない)場合: チャット機能で質問**

**1 ) 質問希望者: 「手を挙げる」** 機 能 を 使 用 し て 表 明 **2 ) 座長: 質問者** を指名(名前と所属を言う). **3 ) 質問者: 全 員 に 対 す る チ ャ ッ ト** で , 質 問 を 書 き こ む . ● 発表者は口頭またはチャットで回答. 発表者とのや チャットりとりが終わったら、その旨を表明.

※ **チャット機能** : 2 3 ページ参照

※自分が質問者でない場合でも、チャット質問の場合 (座長がアナウンスします)は **チ ャ ッ ト ウ ィ ン ド ウ** を 開きましょう.

#### **4.受信映像や資料等の扱い**

▶発表者や主催者の許可がない限り、受信映像や発表 資料の保存(画面キャプチャを含む)、録音、再配布 は原則禁止です。必要な場合は、事前にすべての関係 者に許可を得てください。

**トラブルシューティング**

■相手の音声が聞こえない

- ◆パソコンやスマートフォン自体のスピーカーがミュートになっ ていないか確認をしてください。
- 正常に動作するスピーカー・イヤフォンがZoomのスピーカー として設定されているかどうか確認してください(→ p.6)

■カメラやマイクが起動しない

パソコンやスマートフォンの設定から、Zoomがアクセスでき るようになっているか確認してください。

- 例:Windowsの場合
	- ◆Windowsの設定>プライバシー>「カメラ!
	- ◆「アプリがカメラにアクセスできるようにする」をオンにして ください。
	- ◆Windowsの設定>プライバシー>「マイク」
	- 「アプリがマイクにアクセスできるようにする」をオンにして ください。
- ■発表者の接続がうまくいかない場合、発表者に一度接続を 切ってもらい、再接続することにより解決することもあり ます。再接続の際には、 「コンピューターオーディオに参 加する」を選択してもらうことをお伝えください。

#### ■カメラ映像が反転して見える

自分には反転して見えていても参加者には正常に映っています。 ◆「ビデオの開始/停止| ボタン右の「^」ボタン→ビデオ設定 →ビデオ→「マイビデオをミラーリングします」 のチェック をオフにすると自分の画面も反転せずに見えます。